### Knowledge Base: Mac & Sidecar (connect your iPad to your Mac)

# Use your iPad as a second display for your Mac with Sidecar

### Sidecar system requirements

Sidecar requires a compatible Mac using macOS [Catalina](https://support.apple.com/kb/HT201260) and a compatible iPad using [iPadOS 13:](https://support.apple.com/kb/HT201685) *Mac using macOS Catalina*

- [MacBook Pro](https://support.apple.com/kb/HT201300) introduced in 2016 or later
- [MacBook](https://support.apple.com/kb/HT201608) introduced in 2016 or later
- [MacBook Air](https://support.apple.com/kb/HT201862) introduced in 2018 or later
- [iMac](https://support.apple.com/kb/HT201634) introduced in 2017 or later, plus iMac (Retina 5K, 27-inch, Late 2015)
- iMac Pro
- [Mac mini](https://support.apple.com/kb/HT201894) introduced in 2018 or later
- [Mac Pro](https://support.apple.com/kb/HT202888) introduced in 2019

#### *iPad using iPadOS 13*

- [iPad Pro:](https://support.apple.com/kb/HT201471#ipadpro) all models
- [iPad](https://support.apple.com/kb/HT201471#ipad) (6th generation) or later
- [iPad mini](https://support.apple.com/kb/HT201471#ipadmini) (5th generation)
- [iPad Air](https://support.apple.com/kb/HT201471#ipadair) (3rd generation)

### *Additional requirements*

- Both devices must be [signed in to iCloud with the same Apple ID](https://support.apple.com/kb/HT204053) using two-factor [authentication](https://support.apple.com/kb/HT204915)
- To use Sidecar wirelessly, both devices must be within 10 meters (30 feet) of each other and have Bluetooth, Wi-Fi, and [Handoff](https://support.apple.com/kb/HT209455) turned on. Also make sure that the iPad is not sharing its cellular connection and the Mac is not [sharing its Internet connection](https://support.apple.com/guide/mac-help/share-internet-connection-mac-network-users-mchlp1540/mac)
- To use Sidecar over USB, make sure that your [iPad is set to trust your Mac](https://support.apple.com/kb/HT202778)

### Extend or mirror your Mac desktop with Sidecar

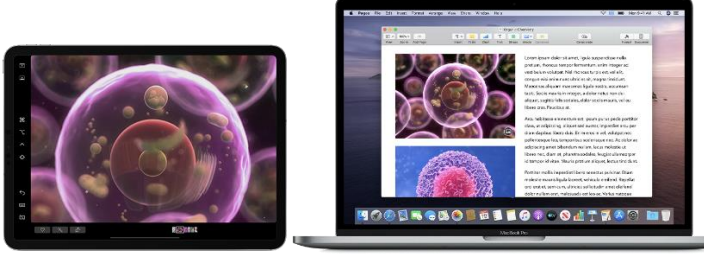

- 1. Make sure that your Mac and iPad meet the requirements above
- 2. You can use Sidecar wirelessly, but to keep your iPad charged during use, connect it directly to your Mac with the USB charge cable that came with your iPad

### UC San Diego Health Information Services

### Knowledge Base: Mac & Sidecar (connect your iPad to your Mac)

- 3. Click the AirPlay icon  $\Box$  in the menu bar on your Mac, then choose the option to connect to your iPad. Or use [Sidecar preferences](https://support.apple.com/en-us/HT210380#preferences) to connect If you don't see the AirPlay icon, choose Apple menu > System Preferences, click Displays, then make sure that "Show mirroring options in the menu bar when available" is selected.
- 4. Your iPad should now show an extension of your Mac desktop. You can move windows to it and use it like any other display
- 5. To mirror your Mac display so that both screens show the same content, return to the AirPlay menu, which is a blue rectangle while using Sidecar. Choose the option to mirror your display. This is a great way to share your Mac screen with others
- 6. To end your Sidecar session, return to the AirPlay menu and choose the option to disconnect. Or click the Disconnect button in the sidebar on your iPad

[Learn more about using external displays.](https://support.apple.com/kb/HT202351) For example, you can use Displays preferences to arrange displays so that your iPad extends the left, right, top, or bottom of your desktop.

### Using the Sidebar

The sidebar puts commonly used controls on the side of your iPad screen. It includes Command, Shift, and other modifier keys, so you can choose essential commands with your finger or Apple Pencil instead of a keyboard.

Use [Sidecar preferences](https://support.apple.com/en-us/HT210380#preferences) to turn off the sidebar or change its position.

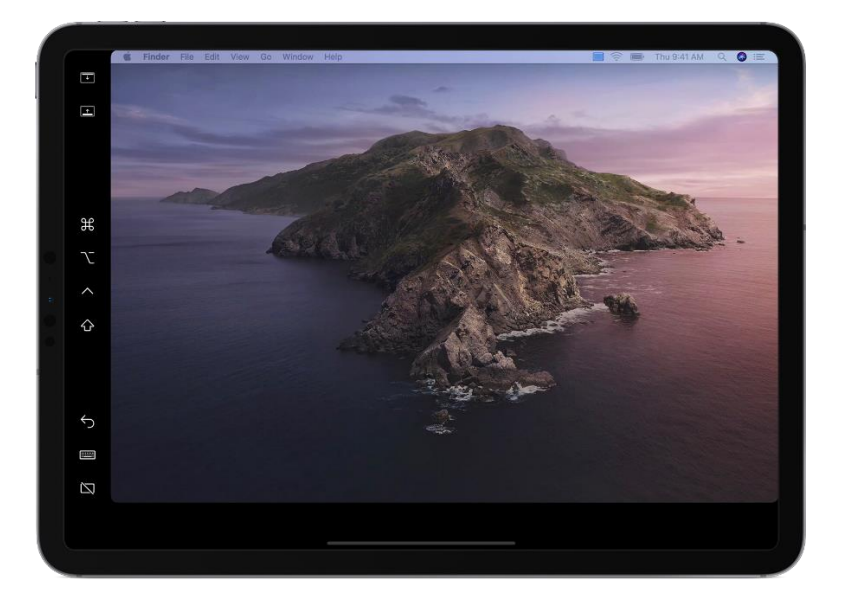

## UC San Diego Health Information Services

#### Knowledge Base: Mac & Sidecar (connect your iPad to your Mac)

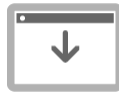

Tap to show or hide the menu bar when viewing a window in [full screen](https://support.apple.com/guide/mac-help/use-apps-in-full-screen-mchl9c21d2be/mac) on iPad.

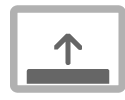

Show or hide your computer's Dock on your iPad.

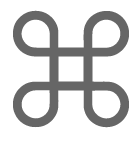

**Command**. Touch and hold to set the Command key. Doubletap to lock the key.

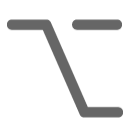

**Option**. Touch and hold to set the Option key. Double-tap to lock the key.

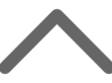

**Control**. Touch and hold to set the Control key. Double-tap to lock the key.

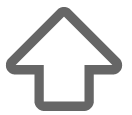

**Shift**. Touch and hold to set the Shift key. Double-tap to lock the key.

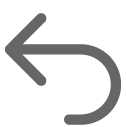

Undo the last action. Some apps support multiple undos.

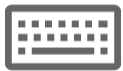

Show or hide the onscreen keyboard.

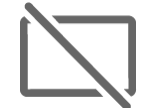

Disconnect your iPad, ending the Sidecar session.